# Help Guide for Applicants

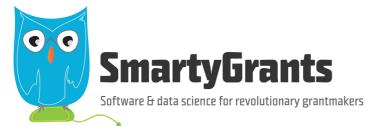

SmartyGrants provides an easy way for grant seekers to complete their application form online. This guide will explain the essential steps you need to take to complete and submit your form.

Some of the features of SmartyGrants are:

- You can save your progress and return to complete your application at a later time or date;
- Your application is stored online, therefore there is nothing for you to save to your own computer, and;
- You can be certain that a grantmaker has received your application when you submit it.

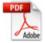

Table of contents

Download PDF Version

- Step 1 View and Navigate the application form
- Step 2 Apply and register
- Step 3 Fill out the application form
- Step 4 Review and Submit
- Step 5 Confirmation
- Optional Submitting multiple applications
- Optional Viewing / Saving / Printing applications
- Optional Accessing Additional Forms
- Optional Update your account details or password
- FAQ's

# Step 1 - View and Navigate the application form

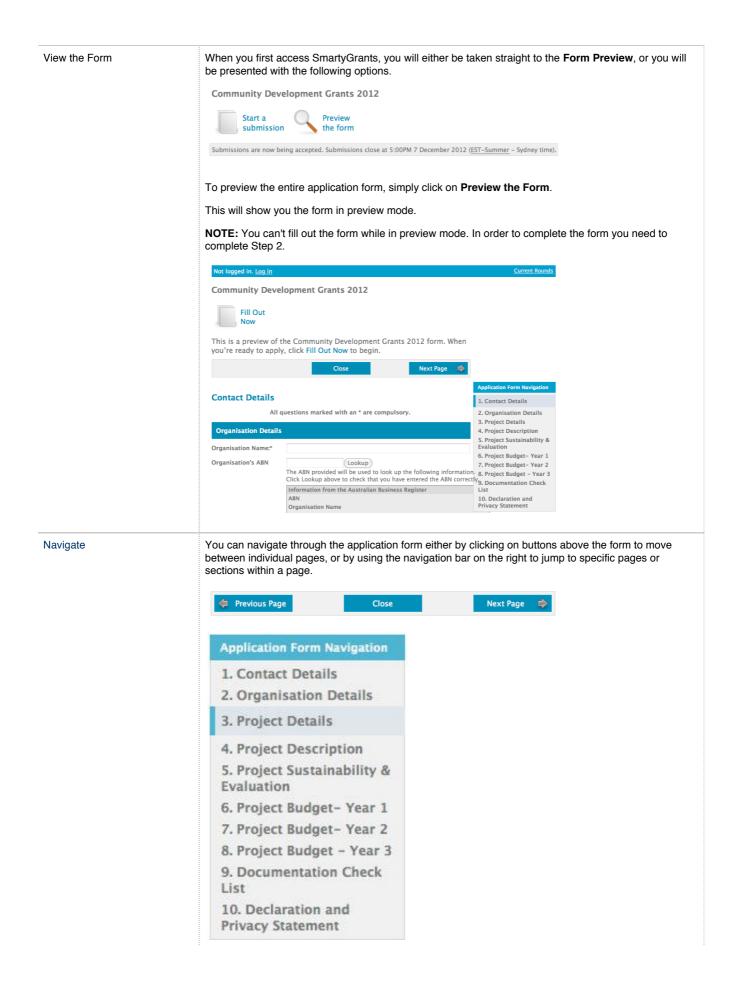

| Ap | ply |
|----|-----|
|----|-----|

When you are ready to start your application, simply click on the Fill Out Now button

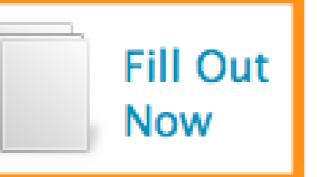

#### Login and Register

#### Login or Register

You must register before you can make an online submission.

Registration gives you secure access to your forms allowing you to work on them over time rather than having to complete them all at once.

It only takes a moment to register and you can get started on your submission straight after registering.

Fields marked with **\*** must be completed.

#### Login

If you're already registered or have started an online form log in here.

Email Address:

Password: \*

Forgotten your password? By clicking Log In you agree to SmartyGrants' <u>terms of</u> use and privacy statement.

| Log In |
|--------|

# Register

| register here. | U | starteu | ming | III d. | ionii, |  |
|----------------|---|---------|------|--------|--------|--|
| Your Name: *   |   |         |      |        |        |  |

| Organisatio                                   | on:                                                                                                    |
|-----------------------------------------------|----------------------------------------------------------------------------------------------------|
|                                               |                                                                                                    |
| Email Addr<br>*                               | ress:                                                                                                   |
|                                               |                                                                                                    |
|                                               |                                                                                                    |
| Password:                                     | *                                                                                                    |
| Password:                                     | *                                                                                                    |
| Passwords mu                                  |                                                                                                    |
| Passwords mu                                  | ust be longer than 8 characters in le<br>following requirements:                                        |
| Passwords mu<br>meet 2 of the<br>• include le | ust be longer than 8 characters in le<br>following requirements:<br>tters<br>on-alphabetical characters |

In order to enable you to fill out the form you must first have an account with SmartyGrants. Your account details are used solely for the purpose of enabling you to complete your application form and in case the grantmaker needs to contact you.

Continue

gth and mus

Once you have registered an account, you will use the same username and password for any additional applications you may create in the future by any grant maker using SmartyGrants.

#### Handy Tip!

A handy tip is to take note of the web link (URL) / pathway you are using for your application. Each grantmaker has a unique link for their site. You might even like to "Bookmark" the link or add the link as a "Favourite" within your internet browser. This can be particularly helpful if you intend creating multiple applications by multiple grantmakers.

**For New Accounts** 

| R | e | g | is | te | r |  |  |
|---|---|---|----|----|---|--|--|
|   |   |   |    |    |   |  |  |

| If you haven't | registered | or started | filling | in a form, |
|----------------|------------|------------|---------|------------|
| register here. |            |            |         |            |

Your Name: \*

| Organisation: |   |
|---------------|---|
| organisation: |   |
|               | _ |
|               |   |

Email Address:

Password: \*

Passwords must be longer than 8 characters in length and must meet 2 of the following requirements:

· include letters

- · include non-alphabetical characters
- · include numbers

Click Continue to confirm your registration.

Continue

If you do not have an account you will need to provide your details here and create a password. Passwords must be longer than 8 characters in length and must meet 2 of the following requirements:

- include letters
- include non-alphabetical characters
- include numbers

You will then need to confirm your password and click Confirm Registration.

### **Confirm registration**

To complete your registration, confirm your name and email address then enter your password again.

| Your Name: *     | Olivia Newton                                     |
|------------------|---------------------------------------------------|
| Organisation: *  | Grease Foundation                                 |
| Email Address: * | olivia@newton.org                                 |
| Confirm Email    |                                                   |
| Address: *       | Email confirmation is blank                       |
| Password:        |                                                   |
| Confirm          |                                                   |
| Password: *      | Please enter your password again for confirmation |
|                  |                                                   |
|                  | Confirm registration                              |

You will then be able to select the grant program you wish to apply for. Click on **Start a New Submission** for the one you want.

| Thankyou,                          | your registration is complete.                                                                                                    |                                               |
|------------------------------------|----------------------------------------------------------------------------------------------------|-----------------------------------------------|
| We have re                         | gistered you as:                                                                                                    |                                               |
| Organ                              | :: Olivia Newton<br>nisation: Grease Foundation<br>: olivia@newton.org                                                                             |                                               |
| Please use                         | these details to log in when you start a ne                                                                                                    | ew submission.                                |
| Comm                               | nunity Development Grants 2012                                                                                                    | 2                                             |
|                                    | Start a New Submission                                                                                                    |                                               |
| For Existi                         | ng Accounts                                                                                                    |                                               |
| Login                              |                                                                                                    |                                               |
| If you're a<br>form log i          | lready registered or have started an onli<br>in here.                                                                                              | ne                                            |
| Email Add                          | dress:                                                                                                    |                                               |
| Password                           | 1: *                                                                                                    |                                               |
| Forgotten y                        | our password?                                                                                                    |                                               |
|                                    | g Log In you agree to SmartyGrants' <u>term</u><br>privacy statement.                                                                              | <u>ns of</u>                                  |
|                                    | Log In                                                                                                    |                                               |
|                                    | your login details and you will be shown any option to start a new submission.                                                                     | applications you have in progress, as well as |
| <b>Have you fo</b><br>nsert what y | orgotten your password? Click on the 'forgo<br>your username (e-mail address) is, this will the<br>k on the link and you will be prompted to set a | en send you an e-mail with a reset password   |

# Step 3 - Fill out the application form

| Save Progress | It is highly recommended that you click <b>Save Progress</b> every 10 to 15 minutes when you are filling out a form.                                                                                                    |
|---------------|----------------------------------------------------------------------------------------------------|
|               | Previous Page       Save Progress       Save and Close       Next Page         For security reasons you will be logged out of your application if 30 minutes has elapsed and you have not saved your progress or navigated between pages. When you are logged out of the system you will lose any changes you have made to that page that have not been saved. To avoid this happening, simply click Save Progress periodically if you are spending a long time working on one page of the form. |

| E | len | ner | ıts | of | the | page |
|---|-----|-----|-----|----|-----|------|
|---|-----|-----|-----|----|-----|------|

The following elements can be found on the application form.

### Page Buttons

Using these buttons allows you to navigate between the different pages of a form. You can also Save your progress, or Save and Close your form, in order to return to it at a later time or date.

|            | Previous Page Save Progress Save and Close Next Page                                                                                                    |
|------------|----------------------------------------------------------------------------------------------------|
|            | <b>Navigation Bar</b><br>You can quickly jump to various pages in the application form using the navigation bar.                                                                                                    |
|            | Application Form Navigation                                                                                                    |
|            | 1. Contact Details                                                                                                    |
|            | 2. Organisation Details                                                                                                    |
|            | 3. Project Details                                                                                                    |
|            | 4. Project Description                                                                                                    |
|            | 5. Project Sustainability &<br>Evaluation                                                                                                    |
|            | 6. Project Budget- Year 1                                                                                                    |
|            | 7. Project Budget- Year 2                                                                                                    |
|            | 8. Project Budget - Year 3                                                                                                    |
|            | 9. Documentation Check<br>List                                                                                                    |
|            | 10. Declaration and<br>Privacy Statement                                                                                                    |
|            | Review                                                                                                    |
|            | Form Questions         Here you can provide your responses to the form questions.         Project Details         Project Title:*         Project start date:*         Project end date:*         Amount requested:* |
|            | <b>Current Rounds Page</b><br>At anytime you can return to the grant round homepage by clicking on the <b>'Current Rounds'</b> link on the<br>top right hand side of the page.                                       |
|            | My Submissions Log Out                                                                                                    |
| n the form | You can now complete the application form by providing the required responses.                                                                                                    |
|            | Organisation Details                                                                                                    |
|            | Organisation Name:* Grease Foundation                                                                                                    |
|            | Organisation's ABN 123456789 Lookup<br>The ABN provided will be used to look up the followi<br>Click Lookup above to check that you have entered t                                                                   |
|            | Information from the Australian Business Register<br>ABN<br>Organisation Name                                                                                                    |

| Attaching files        | If you are attaching files, you need to allow for sufficient times for the file to be uploaded to the page.<br>You should not navigate to another page until the file has been successfully attached, otherwise the file<br>upload will be cancelled. |  |  |  |  |  |  |
|------------------------|----------------------------------------------------------------------------------------------------|--|--|--|--|--|--|
|                        | <b>Please Note:</b> There is a maximum file limit of 25 megabytes. However, it is strongly recommended you try to keep files under 5 megabytes.                                                                                                    |  |  |  |  |  |  |
|                        | To attach a file simply follow these steps:                                                                                                    |  |  |  |  |  |  |
|                        | • Simply select <b>Attach a file</b> choose the file you wish to upload and click <b>Select</b> .                                                                                                    |  |  |  |  |  |  |
|                        | Attach Files Attach a file                                                                                                    |  |  |  |  |  |  |
|                        | The file will begin to upload and the progress bar will be filled in as the file is upload                                                                                                    |  |  |  |  |  |  |
|                        | Attach Files<br>Common-Ground-Brochure.pdf 1.2 MB Cancel<br>Attach another file                                                                                                    |  |  |  |  |  |  |
|                        | • When the file upload is completed, the progress bar will disappear and a link to the uploaded file will be available, along with the option to remove the file.                                                                                     |  |  |  |  |  |  |
|                        | Attach Files<br><u>Attach a file</u> <u>Attach a file</u> <u>Attach a file</u>                                                                                                    |  |  |  |  |  |  |
|                        |                                                                                                    |  |  |  |  |  |  |
| Navigate between pages | To navigate between pages you can either use the <b>Navigation Bar</b> or the <b>Next Page</b> and <b>Previous</b><br><b>Page</b> buttons at the top and bottom of your current page.                                                                 |  |  |  |  |  |  |
|                        | Previous Page Save Progress Save and Close Next Page                                                                                                    |  |  |  |  |  |  |
|                        | Clicking on any these will take you to the appropriate page.                                                                                                    |  |  |  |  |  |  |
|                        | NOTE: Your application form is saved every time you navigate between pages.                                                                                                    |  |  |  |  |  |  |
| Save and Close         | If at any stage you wish to save your application and close it you can do so by clicking Save and Close.                                                                                                    |  |  |  |  |  |  |
|                        | Save and Close                                                                                                    |  |  |  |  |  |  |
|                        | You can return to your application at any time prior to the close date of the grant round and continue your application, simply by logging back into your account per <b>Step 2</b> .                                                                 |  |  |  |  |  |  |
|                        | Once you log back in you can click on <b>"My Submissions"</b> - here you will find a listing of all applications you have begun to fill in and all that are completed.                                                                                |  |  |  |  |  |  |
|                        | My Submissions                                                                                                    |  |  |  |  |  |  |

Step 4 - Review and Submit

| Review | and | Su | bmit |
|--------|-----|----|------|
|--------|-----|----|------|

When you have completed the last page of the application form you can click **Review** in the navigation panel.

# Application Form Navigation

- 1. Contact Details
- 2. Organisation Details
- 3. Project Details
- 4. Project Description
- 5. Project Sustainability &
- Evaluation
- 6. Project Budget- Year 1
- 7. Project Budget- Year 2
- 8. Project Budget Year 3
- 9. Documentation Check List

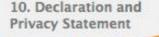

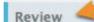

This will display your application in the way it will appear to the organisation you are submitting it to. Community Development Grants 2012

**Review Before Submitting Application** 

Your application has not been submitted yet. Please review and correct any errors you find. Click the Submit button when you're ready to submit this application.

💠 Previous Page Download PDF Save and Close Submit 🜩

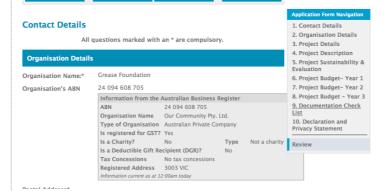

This is also a good time to **Save** or **Print** a copy of your application for your own records. Though you can log back into SmartyGrants at any time and view your completed application after having submitted it. To print a copy of your form before submitting it, click on the **"Download PDF"**.

Important! You will not be able to make any changes to your form after you have submitted it.

Save and Close

Submit

If you are satisfied with your application click Submit.

Download PDF

Previous Page

If there are any problems with your application, it will not be submitted and any issues will be highlighted (as illustrated below). You will have the opportunity to correct the problem by clicking Go to Question. Previous Page Download PDF Save and Close Submit 🗼 Some changes to your application are required before you can submit it. Check the highlighted items and fix them before you submit your application. Applica 1. Con 2. Org **Contact Details** 3. Proj 4. Proj All questions marked with an \* are compulsory. 5. Proj Evalua **Organisation Details** 6. Proj 7. Proj Head of Organisation:\* 8. Proj A response to this question is required. Go to page 9. Doc List 10. De Privac **Organisation Name:\*** A response to this question is required. Go to page Review Organisation's ABN Information from the Australian Business Register ABN Organisation Name Type of Organisation Is registered for GST? Is a Charity? Туре Is a Deductible Gift Recipient (DGR)? Tax Concessions **Registered Address** Postal Address\* A response to this question is required. Go to page Once you have made corrections, you can return to the Review and Submit page and click Submit Application again.

Step 5 - Confirmation

Problems with your form

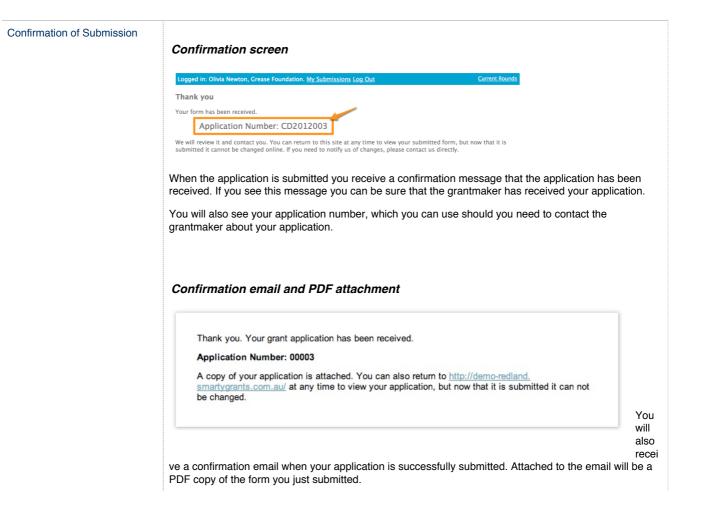

# **Optional - Submitting multiple applications**

| Start another application | Depending on the grantmaker, you may be able to submit multiple applications in the same grant round.                                                                                    |
|---------------------------|----------------------------------------------------------------------------------------------------|
|                           | To start another application you must return to the grant program page. You can return to the round by click on the current rounds link near the top right corner of the form            |
|                           | My Submissions Log Out Current Rounds                                                                                                    |
|                           | You will then be able to start a new application by clicking Start New Submission.                                                                                                    |
|                           | Logged in: Olivia Newton, Grease Foundation. <u>My Submissions Log Out</u>                                                                                                    |
|                           | Community Development Grants 2012                                                                                                    |
|                           | You have more than one submission for this round. Click the View Your Submission icon review your most recent submission.<br>Mage Go to My Submissions to access your other submissions. |
|                           | View Your<br>Submission Start New<br>Submission Preview<br>the form                                                                                                    |
|                           | Submissions are now being accepted. Submissions close at 5:00PM 7 December 2012 (EST-Summer – Sydney time).                                                                              |
|                           | Start New<br>Submission                                                                                                    |

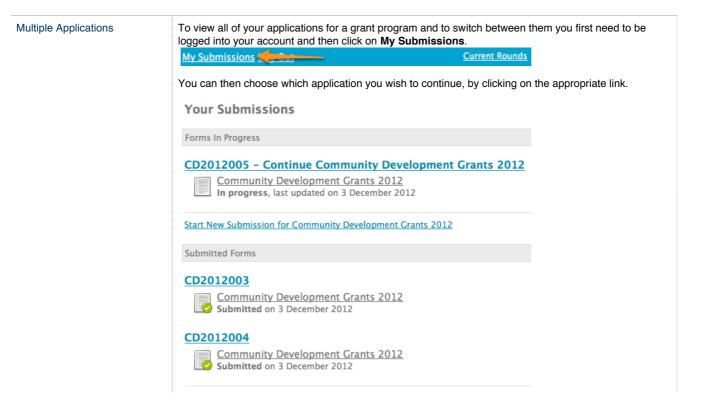

# **Optional - Viewing / Saving / Printing applications**

| Download PDF of your application | If you wish to save a copy of your application on your computer, you can download a PDF of your form.<br>Start by clicking on the <b>Review</b> link at the bottom of the navigation box. |
|----------------------------------|----------------------------------------------------------------------------------------------------|
|                                  | Application Form Navigation                                                                                                    |
|                                  | 1. Contact Details                                                                                                    |
|                                  | 2. Organisation Details                                                                                                    |
|                                  | 3. Project Details                                                                                                    |
|                                  | 4. Project Description                                                                                                    |
|                                  | 5. Project Sustainability &<br>Evaluation                                                                                                    |
|                                  | 6. Project Budget- Year 1                                                                                                    |
|                                  | 7. Project Budget- Year 2                                                                                                    |
|                                  | 8. Project Budget - Year 3                                                                                                    |
|                                  | 9. Documentation Check<br>List                                                                                                    |
|                                  | 10. Declaration and<br>Privacy Statement                                                                                                    |
|                                  | Review                                                                                                    |
|                                  |                                                                                                    |
|                                  | Then click the <b>Download PDF</b> button at the top of the page, your application will then download as a                                                                                |
|                                  | PDF file.                                                                                                    |
|                                  | Previous Page Download PDF Save and Close Submit                                                                                                    |

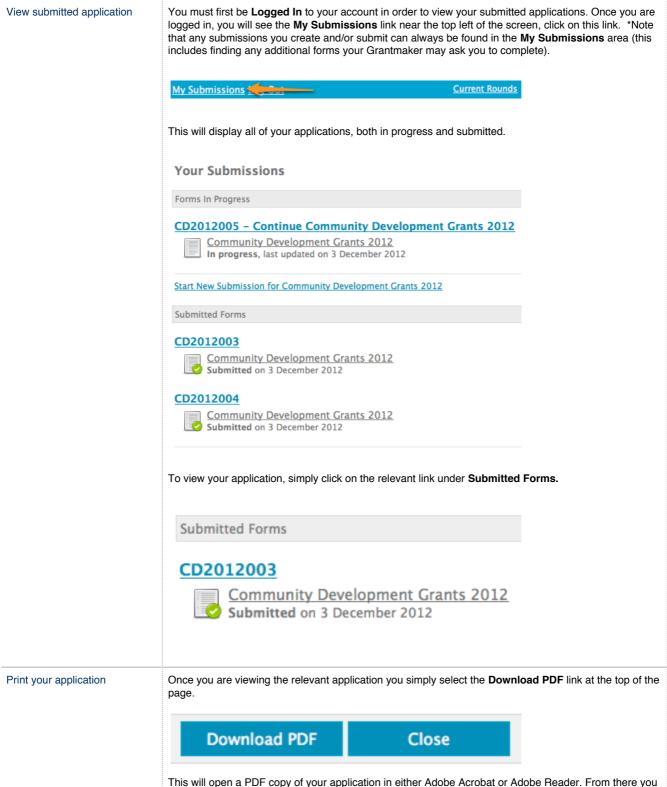

can click on **"File"** and "**Print**" options within these applications.

# **Optional - Accessing Additional Forms**

| Additional Forms | It may be possible that at some stage the Grantmaker you have applied through or received funding from will ask that you complete an additional form, for example, a report form or an acquittal form. The Grantmaker will provide you with a link OR you can simply log into the Grantmakers grant page where you have originally applied for funding. You must first be <b>Logged In</b> to your account. Once you are logged in, you will see the <b>My Submissions</b> link near the top left of the screen, click on this link. *Note that any submissions you create and/or submit can always be found in the <b>My Submissions</b> area . Any additional forms that the Grantmaker has provided you to complete are also found in the My Submissions area, <b>click on the relevant form to complete</b> . |
|------------------|----------------------------------------------------------------------------------------------------|
|------------------|----------------------------------------------------------------------------------------------------|

# Optional - Update your account details or password

| My Submissions            | To change your account details goto the My Submissions page and click on Update My Details                                                                                                    |
|---------------------------|----------------------------------------------------------------------------------------------------|
|                           |                                                                                                    |
|                           | Logged in: Simon Herd, Our Community. <u>My Submissions Log Out</u><br>All your current and past grant submissions — if any — are available below.<br>To start a new submission, click on the name of the round you'd like to fill out. |
|                           | To update your name, organisation or password: Update My Details Your Submissions                                                                                                    |
|                           | No Forms Submitted<br>You have not submitted any forms for Trial Site for Our Community Test.                                                                                                    |
|                           |                                                                                                    |
| Update account details    | You can change the <b>Name</b> and <b>Organisation</b> details associated with your account by entering them in the relevant boxes and clicking <b>Save Changes</b>                                                                     |
|                           | Your account Your password                                                                                                    |
|                           | Changes will be visible next time you log in. Passwords must have 1 of the following:letters or non-alphabetical characters and be longer than 8                                                                                        |
|                           | Name: Jo Citizen characters in length.                                                                                                    |
|                           | Organisation: Our Community Old password:                                                                                                    |
|                           | Email address. in You need to change your email New password: New password: Confirm new password: Save changes                                                                                                    |
|                           | Update password                                                                                                    |
|                           |                                                                                                    |
| Change your password      | To change your password you will need to first enter your old password and then enter your new password twice.                                                                                                    |
|                           | Please note the password must be at least 8 characters long.                                                                                                    |
| Change your email address | To change the email address associated with your account you will need to email service@smartygrants.com.au                                                                                                    |

# FAQ's

- Q: I have forgotten my password, how do I reset my password?
- Q: Change my account details or password
- Q: I tried to use the reset password and....
- Q: How often should I save my application form? Is there a timeout limit?
- Q: Unable to submit?
- Q: The round has closed, and I can't submit my applications for reason xxxxx?
- Q: When I log in I do not see my application.
- Q: The date I am trying to enter is not being accepted?
- Q: When registering for an account I don't have a organisation name?

# Q: I have forgotten my password, how do I reset my password?

• On the applicant login screen click on the 'Forgotten your password?' link

| Login                                                                                                    |                                                           |                                                  |
|----------------------------------------------------------------------------------------------------|-----------------------------------------------------------|--------------------------------------------------|
| If you're already registered or have started an online form log in here.                                     |                                                           |                                                  |
| Email Address:                                                                                               |                                                           |                                                  |
| Password: *                                                                                                  |                                                           |                                                  |
| Forgotten your password?                                                                                     |                                                           |                                                  |
| Log In                                                                                                    |                                                           |                                                  |
| enter the e-mail address username you registered with and click on the reset butto                           | n                                                         |                                                  |
| Forgotten Password                                                                                           |                                                           |                                                  |
| If you already have a SmartyGrants account but can't remember the password, you can reset it                 |                                                           |                                                  |
| Email Address:                                                                                               |                                                           |                                                  |
| Reset Password                                                                                               |                                                           |                                                  |
|                                                                                                    |                                                           |                                                  |
| Forgotten Password                                                                                           | <ul> <li>an e-mail will be<br/>e-mail address.</li> </ul> |                                                  |
| Thank you, an email has been sent to the address provided. Please check your email for further instructions. | instructions and                                          | click on the link                                |
| If you do not receive an email or require further assistance, please <u>contact SmartyGrants.</u>            | <b>provided</b> . This w<br>where you can er<br>password. |                                                  |
| Password Reset                                                                                               |                                                           |                                                  |
| Hi Cathy Freeman,                                                                                            |                                                           |                                                  |
| We received a request to reset your password for Our Community - Training Account.                           |                                                           |                                                  |
| To reset your password, click the link below and it will take you to a web page where you can password.      | n create a new                                            |                                                  |
| http://ourcommunity-<br>training.smartygrants.com.au/resetpassword/16977/641474b013c325bf20b2b05d95bf251ec   | 176e2e                                                    |                                                  |
| Please note that the link will expire twenty-four hours after this email was sent.                           |                                                           |                                                  |
| Thankyou                                                                                                    |                                                           | <ul> <li>Enter your n<br/>password ar</li> </ul> |
| The team at SmartyGrants                                                                                     |                                                           | nfirm the new password an                        |
|                                                                                                    |                                                           | click on the R<br>Password by                    |
| . You can now login in using your new password.                                                              |                                                           | 1 4330014 D                                      |
| Reset Password                                                                                               |                                                           |                                                  |
| Passwords must have 1 of the following:letters or non-alphabetical characters and be longer the              | an 8 characters in length.                                |                                                  |
|                                                                                                    |                                                           |                                                  |
| New Password:                                                                                                |                                                           |                                                  |
| New Password, again:                                                                                         |                                                           |                                                  |

# **Q: Change my account details or password**

You can change the name, organisation and password for your account by going to My Submissions and clicking on Update My Details.

To change the email address associated with your account please email service@smartygrants.com.auFor more detailed instructions refer to the following help Update your account details or password

### Q: I tried to use the reset password and....

#### Option 1 - I did not get the email

Step 1: If you did not get the email check your spam and junk mail – although it could also be that your organisation spam filter is blocking the email.

Step 2: Please CHECK THAT YOU ENTERED YOUR EMAIL CORRECTLY. Typos are quite common for applicants either when filling out the forgotten password or when registering their email address as the username. Step 3: Make sure you are using a registered email address. It is quite common for users to try and access the system using an unregistered email address - you can check this at your end by looking at the application online via the manage site.

#### Option 2: I reset my password but I was asked to update my details

The user has taken the extra unrequired step after changing their log in details of clicking into the update details link. This asks then to change the account password and provide the old password. This step is unnecessary. Simply click out of this area into the my submissions area.

#### Q: How often should I save my application form? Is there a timeout limit?

It is highly recommended that you click **Save Progress** every 10 to 15 minutes when you are filling out a form.

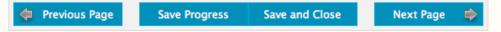

For security reasons you will be logged out of your application if 30 minutes has elapsed and you have not saved your progress or navigated between pages. When you are logged out of the system you will lose any changes you have made to that page that have not been saved. To avoid this happening, simply click **Save Progress** periodically if you are spending a long time working on one page of the form.

### **Q: Unable to submit?**

Applicants and Staff can reference Help Guide for Applicants. This walks applicants through submitting. The most common reasons an applicant won't be able to submit their applications include:

- · not filled in a mandatory/required field, this can include file upload question and budget grid
- have used alpha characters in a number question field,
- has gone over the word limit on a question,

All of these errors are highlighted in red on the review page which sits at the very end of the application. Sometimes the applicant has filled in the whole form but has not gone to the review page so does not see the submit button. The submit button sits on the review page.

#### Q: The round has closed, and I can't submit my applications for reason xxxxx?

Unfortunately we cannot help as the Grantmaker (Funder) are the only ones that can grant an extension of time for you. The funders contact details are generally found on the first page of your application or on their website. If the grantmaker does not provide contact details you can do a google search for the funding organisation and use the organisation general contacts.

### Q: When I log in I do not see my application.

You will find any submissions on the grantmakers applicant site under the **'my submissions'** link at the top of the screen. If your submission is not there, the most likely answers for this are:

Answer 1: Most likely you have created two accounts both with an application and are looking in the wrong account for the wrong application. Is there possibly an alternate email address you may also have registered. Do you know the correct application ID?

Answer 2: It is also possible that you had left it too long between saves when working on the application and the last save was not successful. Typically you have at least 60 minutes to save your work, however, your browser can also time you out after typically 15-20 minutes. Sometimes also your internet connection may be disrupted for some reason which will also disrupt the form access.

Unfortunately there is nothing we can do to retrieve your work, we can only recommend you click 'Save Progress' approximately every 10 minutes to ensure you do not lose data. Saved data is saved, unsaved data is always vulnerable.

# Q: The date I am trying to enter is not being accepted?

The date must be in the format of dd/mm/yyyy, you either use the date picker to choose a date or manually type it in, but it must be in the format dd/mm/yyyy.

| 3.7 Expected      | l project start date               |     |     | JAN   | JARY   | 2013   |                  |     |     |
|-------------------|------------------------------------|-----|-----|-------|--------|--------|------------------|-----|-----|
| Please tell us wh | en you expect to begin the projec  |     | <   |       | TODAY  |        | >                | »   | Ŀ   |
| *                 |                                    | mon | tue | wed   | thu    | fri    | sat              | sun |     |
|                   |                                    |     | 1   | 2     | 3      | 4      | 5                | 6   |     |
|                   | Must in the format dd/mm/          | 7   | 8   | 9     | 10     | 11     | 12               | 13  | 13  |
|                   | A response to this                 | 14  | 15  | 16 Ja | anuary | 09, 20 | 13 <sup>19</sup> | 20  | í   |
|                   |                                    | 21  | 22  | 23    | 24     | 25     | 26               | 27  | i E |
| 3.8 Expected      | project end date                   | 28  | 29  | 30    | 31     |        |                  |     | íL  |
| Please tell us wh | en you expect the project to be co |     |     |       |        |        |                  |     | í   |
| *                 | 01/01/2013                         |     |     |       |        |        |                  |     | 2   |
|                   | Must in the format dd/mm/y         | vvv |     |       |        |        |                  |     |     |

### Q: When registering for an account I don't have a organisation name?

Don't worry, you can just put in N/A or your own name. This filed is mandatory so you need to have some content in there, however it doesn't really matter what it is.